*How to Register in SuccessNet Prentice Hall Biology © 2002 itext Class/Group and Student Information* 

Teacher name: Mr. Engstrom (it defaulted to him but you might instead have, Ms. Porterfield, Ms. Schaffer, or Ms. Barkley – no changes are needed)

Class/Group name: evhsbiology

Class access code: 81AB9278306616119BE6 [When you enroll or register, type the access code exactly as shown above (case sensitive).]

When entering user name and password below, use 6 or more letters and/or numbers. Do not include spaces or punctuation (underline is acceptable). These are case sensitive.

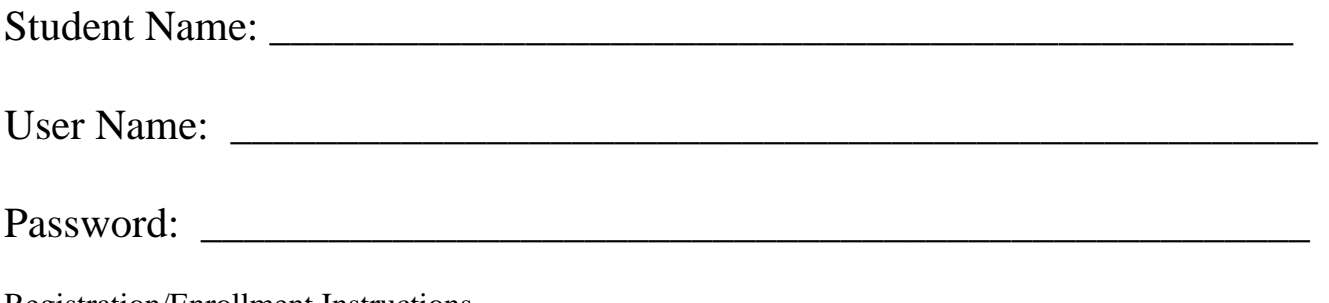

Registration/Enrollment Instructions

## **First time users:**

- 1. Go to [http://www.pearsonsuccessnet.com](http://www.pearsonsuccessnet.com/)
- 2. (or google [www.pearsonsuccessnet.com](http://www.pearsonsuccessnet.com/) and click on "login")
- **3.** Click **Register**
- 4. On the first screen, type the class access code in the access code field (see above for details).
- 5. Follow the instructions to register, and write your user name on the blank line above exactly as you typed it. Do the same for your password(see above for specifics).
- 6. At the end of registration process, the SuccessNet login page appears.
- 7. Log in by typing your user name and password and clicking on "login".

## **Existing users coming back to the computer at a later date:**

Two ways to enter the site w/ 2 somewhat different results and uses.

- A. Log in as above by going to [www.pearsonsuccessnet.com](http://www.pearsonsuccessnet.com/) (step 1 or 2)
- B. Type in your name and password and click "login"
- C. Look around on this Home Page for help additional resources and/or
- D. then click on "Prentice Hall Biology 2002" to the right of the icon to enter the *itext*.
- **Or** (and possibly the **best way** to access more internet features but NOT the text)
- E. You could avoid logging in and go directly to a **different** online text resource page by clicking on
- F. [www.phschool.com/atschool/biology](http://www.phschool.com/atschool/biology) or navigate to the text resource w/a few more steps by
- G. going to [www.phschool.com](http://www.phschool.com/)
- H. Click on the arrow pointing to "student" or "teacher below/above the "Prentice Hall Biology" text icon There are **many** more links & resources in the margin that are not available through the other access point for some unknown reason. Unfortunately you can't get to the actual online text.